# **Какие функции есть в BigBlueButton?**

BigBlueButton имеет все основные функции, которые вы ожидаете от системы веб-конференций.

В отличие от обычных систем веб-конференций, BigBlueButton предназначен для онлайн-обучения; он расширяет эти основные функции, позволяя учителю вовлекать учащихся в виртуальные рабочие часы, групповое сотрудничество и полноценные онлайн-классы.

Например, репетитор может задействовать учащихся, используя многопользовательскую доску, чтобы помочь ученику решить сложную математическую задачу.

Вот список функций ниже:

Поделитесь своими медиафайлами

- Аудио встроенные и дозваниваемые номера (в некоторых регионах)
- Видео низкое, среднее и высокое разрешение
- [Демонстрация](https://support.bigbluebutton.org/hc/en-us/articles/1500005316582) экрана

Поделитесь своим контентом

- [Чат](https://support.bigbluebutton.org/hc/en-us/articles/1500005215941) (общедоступный/приватный)
- [Загрузить](https://support.bigbluebutton.org/hc/en-us/articles/1500005216321) слайды (любой PDF, Microsoft PowerPoint, Word или Excel)

#### Инструменты для вовлечения студентов

BigBlueButton предоставляет специальные возможности для привлечения учащихся к онлайн-обучению.

- [Аннотация](https://support.bigbluebutton.org/hc/en-us/articles/1500005215941) белой доски
- [Многопользовательская](https://support.bigbluebutton.org/hc/en-us/articles/1500005215941) доска
- Комнаты [обсуждения](https://support.bigbluebutton.org/hc/en-us/articles/1500005216981)
- Общие [заметки](https://support.bigbluebutton.org/hc/en-us/articles/1500005316782)
- Поднять руку
- смайлики
- [Опрос](https://support.bigbluebutton.org/hc/en-us/articles/1500005216661)
- [Поделиться](https://support.bigbluebutton.org/hc/en-us/articles/1500005316462) внешним видео

#### Записи

За исключением общих видео, весь контент, который вы записываете в онлайн-классе, фиксируется в записи для последующего воспроизведения.

#### Интеграции

BigBlueButton имеет встроенную интеграцию со всеми основными системами управления обучением (LMS), включая Canvas, Jenzabar, Moodle, Sakai и Schoology. Он также поддерживает совместимость средств обучения (LTI) 1.0 для интеграции с другими системами LMS (такими как Blackboard и D2L).

Доступность

- Программа чтения с экрана JAWS
- Скрытые [субтитры](https://support.bigbluebutton.org/hc/en-us/articles/1500005215861) в прямом эфире (со стенографисткой)

### Мобильность

Клиент BigBlueButton представляет собой чистый HTML5 и работает на настольных компьютерах, ноутбуках и мобильных устройствах с iOS 12.2+ и Android 6.0+.

## **Загрузить презентацию и разрешить загрузку**

Чтобы загружать документы и разрешить их загрузку, вы должны сначала иметь роль докладчика.

По умолчанию первому **Модератору** , вошедшему в сеанс BigBlueButton, назначаются права докладчика; если вы являетесь зрителем, вам нужно запросить статус докладчика у модератора.

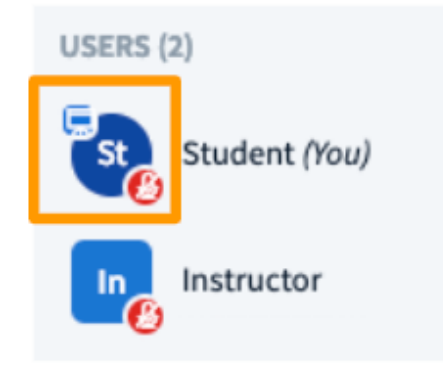

Если у пользователя есть роль докладчика, **значок докладчика**  появится над его аватаром в списке пользователей.

Затем убедитесь, что ваши документы соответствуют ограничениям по размеру и имеют допустимый формат.

Максимальный размер — **30 МБ или 150 страниц** на документ; вы можете загрузить несколько документов в BigBlueButton, если они не соответствуют ограничениям по размеру.

BigBlueButton принимает документы Office **(.doc .docx .pptx)** , текстовые документы **(.txt)** , изображения **(.png, .jpg)** и  **документы Adobe Acrobat (.pdf);** мы рекомендуем конвертировать документы в **.pdf** перед загрузкой для достижения наилучших результатов.

#### **Скачать презентацию**

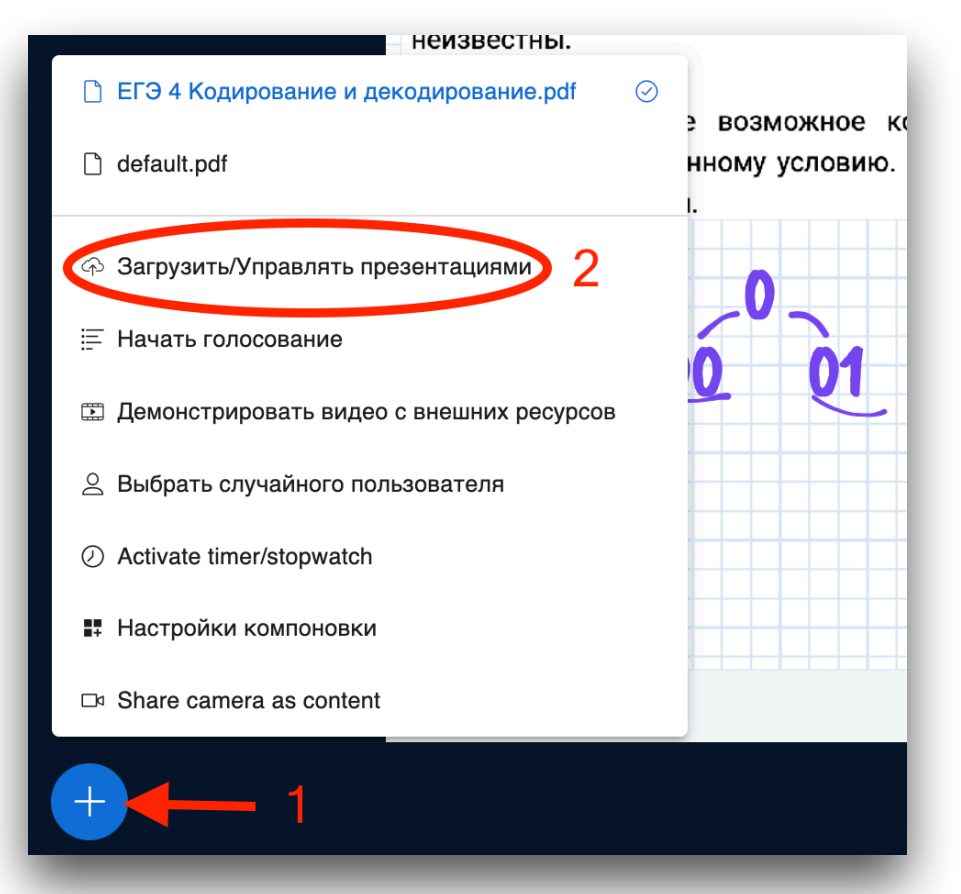

Выберите **меню «Действия» [1]** в левом нижнем углу окна презентации, затем выберите **«Управление презентациями» [2]** .

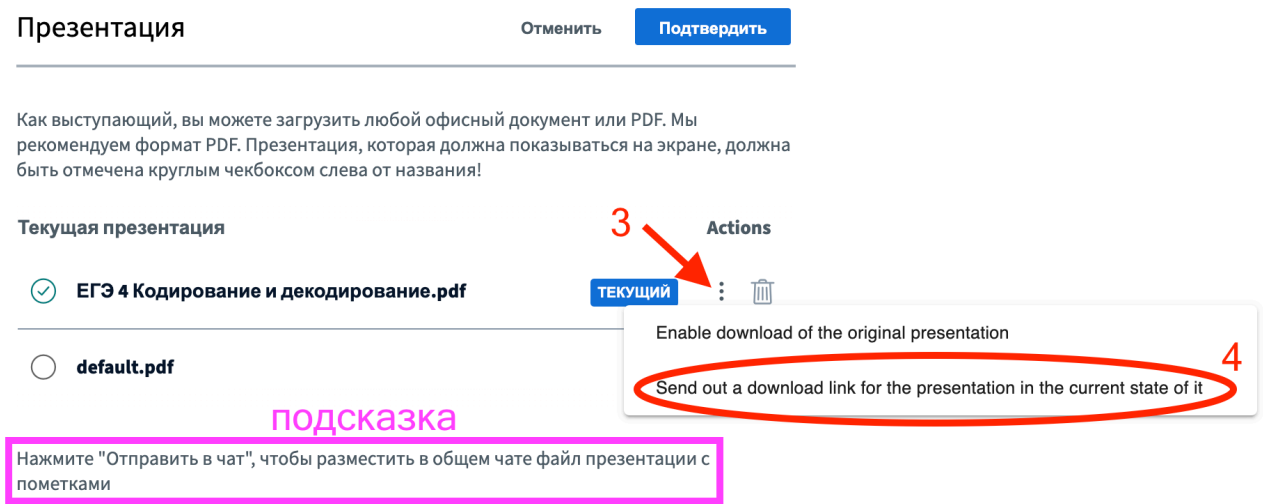

Появится загрузчик презентаций BigBlueButton. Загрузчик позволяет **Отправить в чат [3]** выбранный файл.

В общем чате появится файл, который можно скачать и ученику, и учителю.

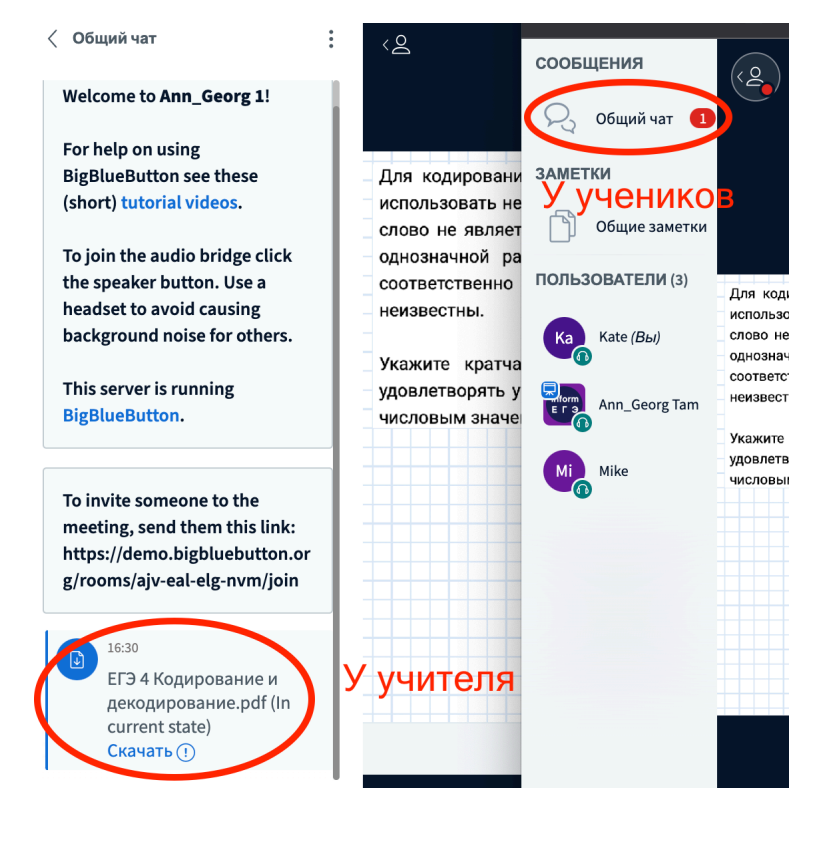

# Presentation

Cancel

Upload

As a presenter you have the ability of uploading any office document or PDF file. We recommend PDF file for best results.

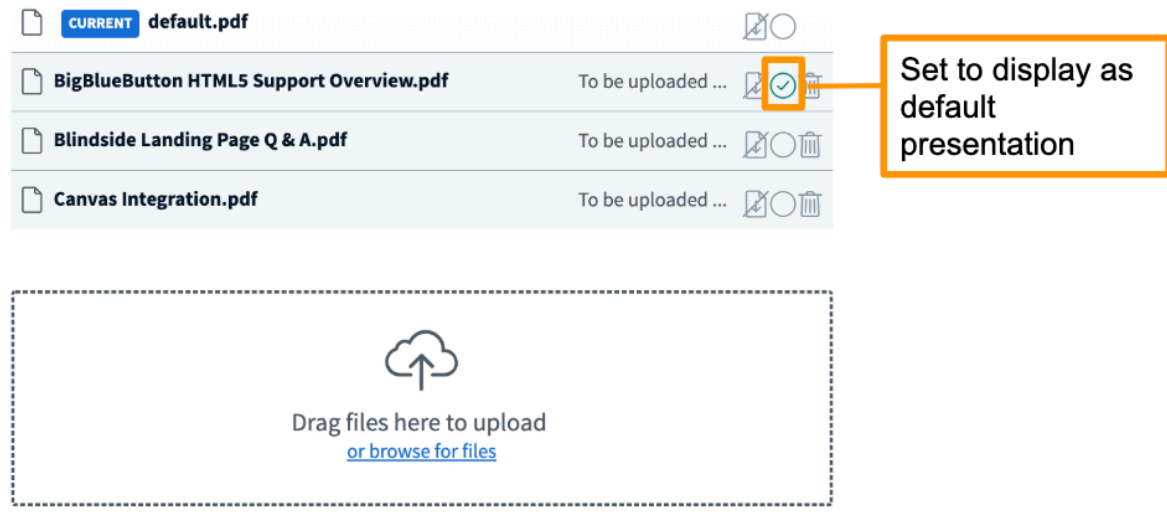

При загрузке нескольких файлов одновременно обязательно установите файл, который вы хотите отображать по умолчанию, а затем отметьте зеленый **кружок**  справа от документа.

#### **Переключение между презентациями**

После того, как вы загрузите все свои презентации, вы сможете переключаться между ними на лету.

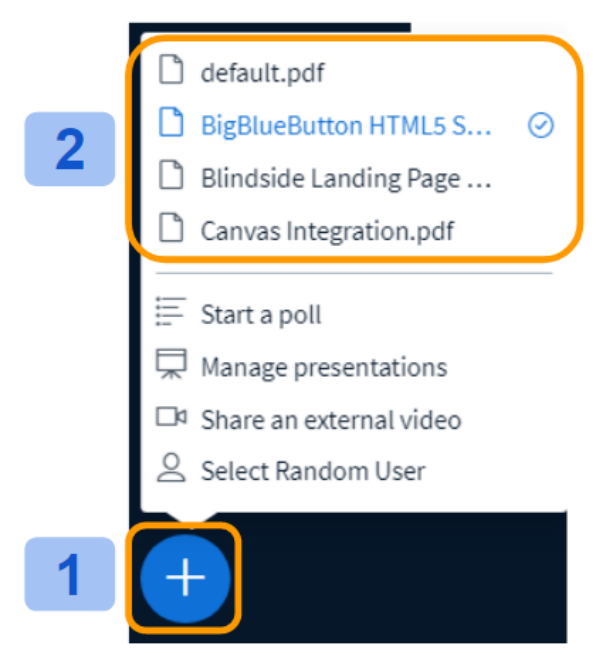

Выберите **меню «Действия» [1]** в нижнем левом углу окна презентации, затем выберите презентацию **из одного из уже загруженных вариантов [2]** .

# **Используйте элементы управления презентацией**

Докладчик в BigBlueButton может контролировать и комментировать содержимое, загруженное в область презентации или на доску.

Роль докладчика позволяет пользователю, которому назначены следующие возможности:

- 1. [Управляйте](https://support.bigbluebutton.org/hc/en-us/articles/1500005215941-Use-the-presentation-controls#h_afe4c968-3bb3-4421-a2ed-402dbef0f785) навигацией по слайдам ,
- 2. [Используйте](https://support.bigbluebutton.org/hc/en-us/articles/1500005215941-Use-the-presentation-controls#h_e3d18445-e143-4124-a12c-542066d36321) аннотации к слайдам/белой доске и
- 3. Включите [многопользовательскую](https://support.bigbluebutton.org/hc/en-us/articles/1500005215941-Use-the-presentation-controls#h_33c83533-ed06-4dfe-9ba1-b8ac6417fdde) доску для использования посетителями.

По умолчанию первому **Модератору** , вошедшему в сеанс BigBlueButton, назначаются возможности роли докладчика; если вы являетесь зрителем, вам нужно запросить статус докладчика у модератора.

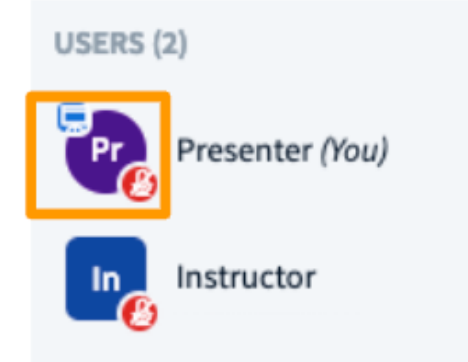

Если у пользователя есть роль докладчика, **значок докладчика**  появится над его аватаром в списке пользователей.

## **Навигация по слайдам**

После того как вы загрузили контент в область презентации BigBlueButton, у вас есть возможность управлять навигацией и визуальной ориентацией отображаемого контента.

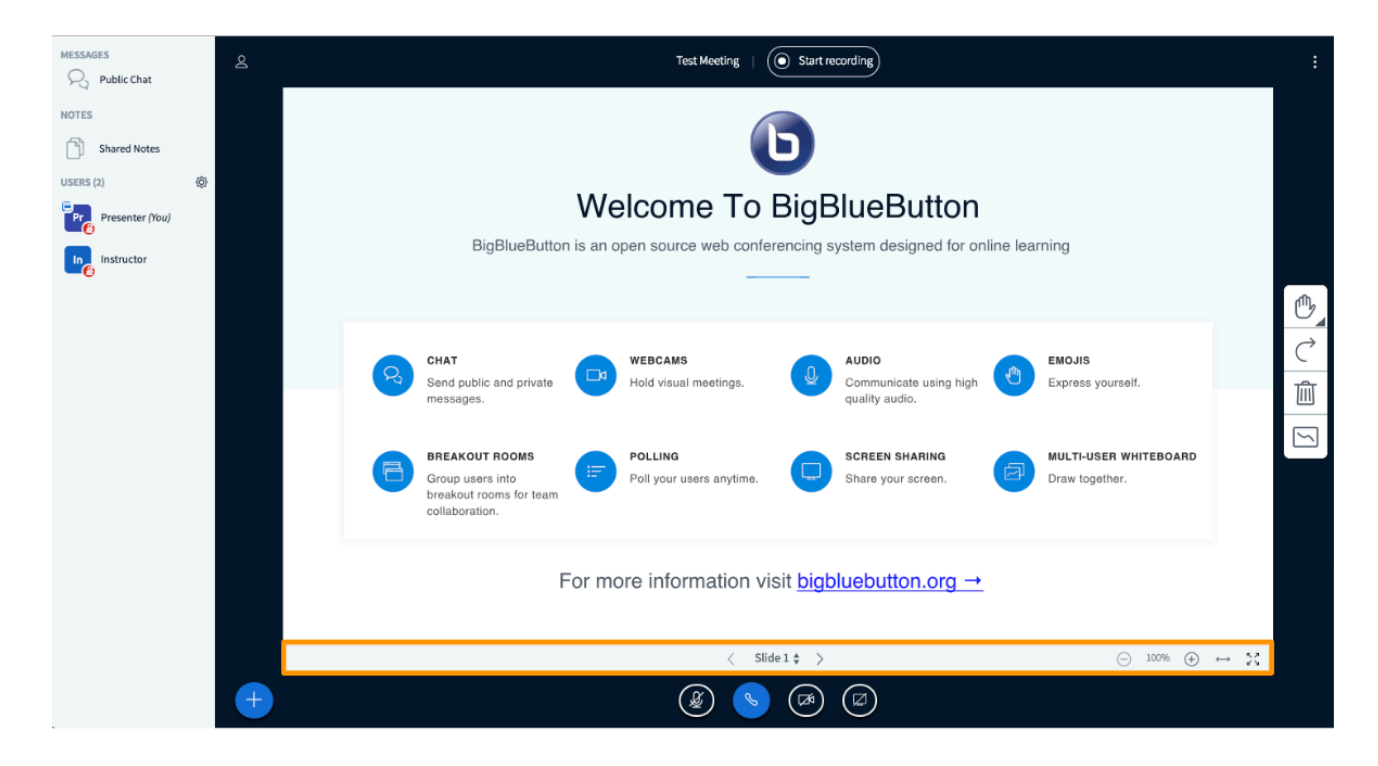

Панель управления слайдами/контентом докладчика расположена под дисплеем презентации и над значками управления мультимедиа.

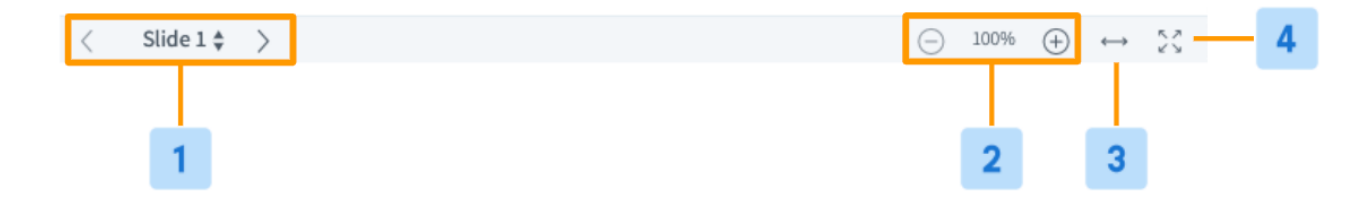

Для навигации по содержимому используйте **Навигатор слайдов [1]** , расположенный на панели управления докладчика; вперед с помощью навигационных стрелок  **вперед ""** , вернуться с помощью навигационных стрелок **назад " .** 

Перейдите к определенному слайду, выбрав номер конкретного слайда из **раскрывающегося списка.**

Увеличить (+) или уменьшить (-) [2] , использовать По ширине [3] или включить полноэкранный режим [4] .

При загрузке портретного документа используйте функцию «По ширине», чтобы увеличить текст. Затем вы можете щелкнуть и перетащить ручным инструментом, чтобы переместить документ вверх/вниз.

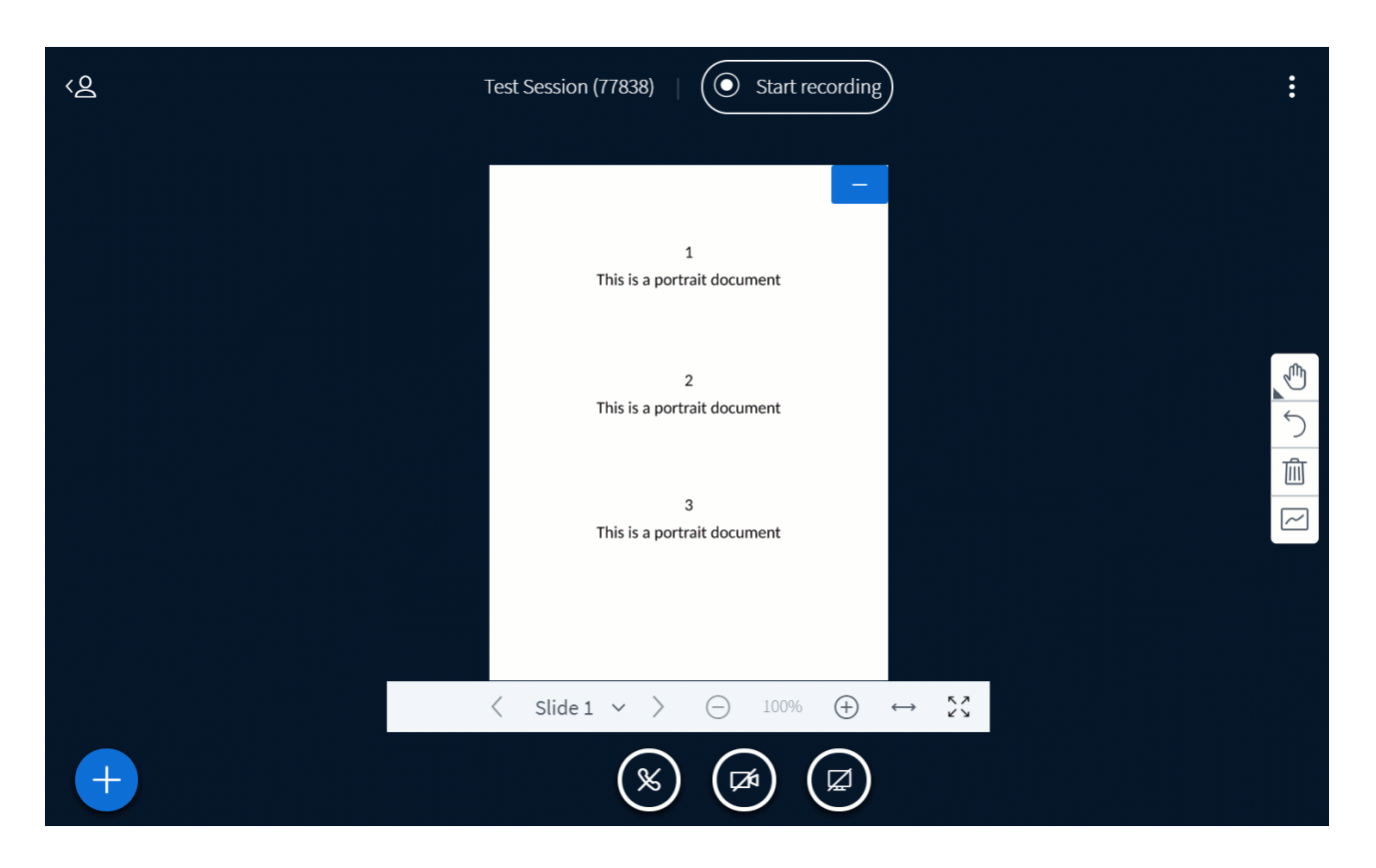

# Аннотации слайдов/белой доски

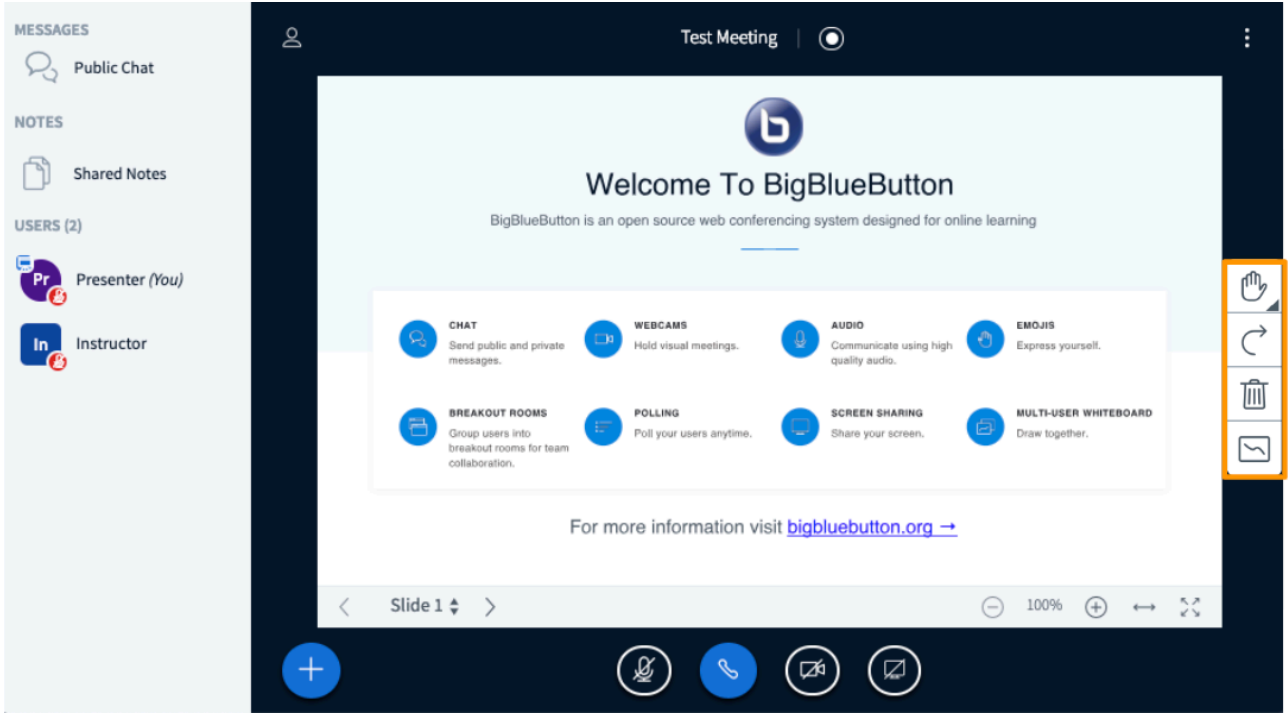

Аннотации докладчика расположены в правой части дисплея презентации в интерфейсе BigBlueButton.

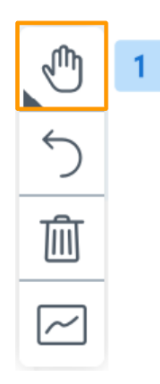

По умолчанию инструмент **Pan [1]** включен.

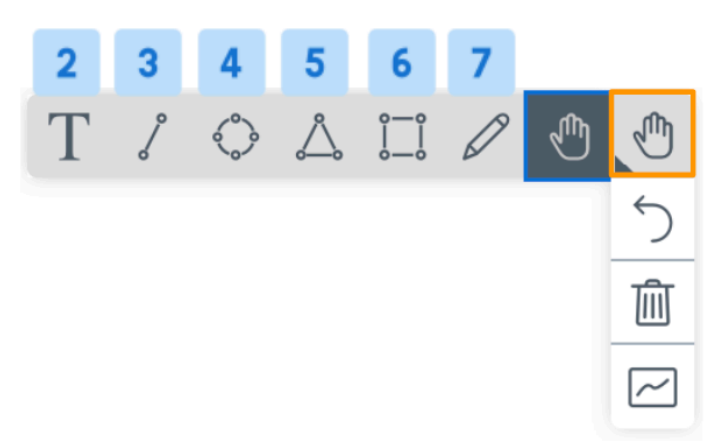

Выберите **инструмент «Панорамирование»**, чтобы отобразить другие доступные инструменты доски, в том числе:

- Ввод текста **[2]**
- Линия **[3]**
- Эллипс **[4]**
- Треугольник **[5]**
- Прямоугольник **[6]**
- Карандаш **[7]**
- Панорама/указатель **[по умолчанию]**

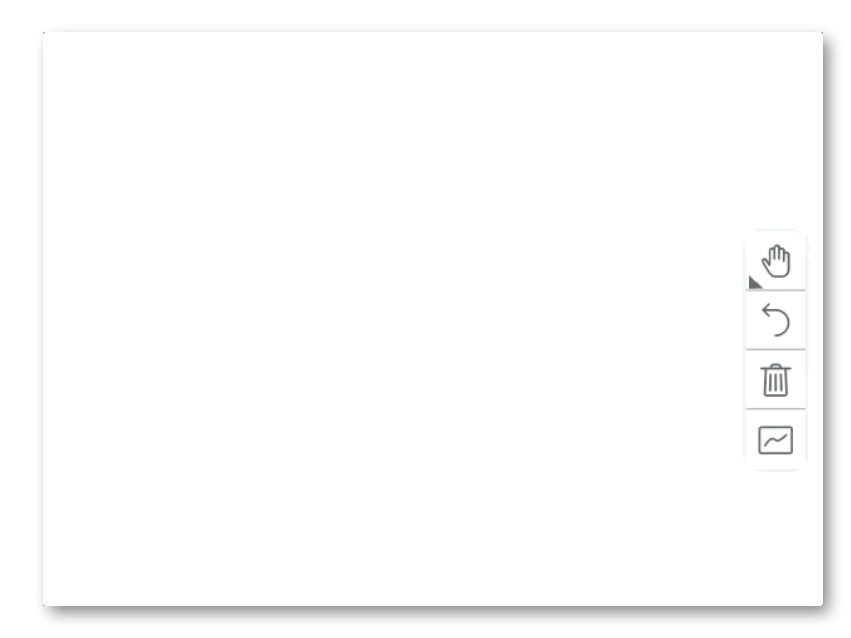

Чтобы написать в презентации, выберите инструмент **ввода текста [2]** и нарисуйте прямоугольник. Прямоугольник будет текстовой областью.

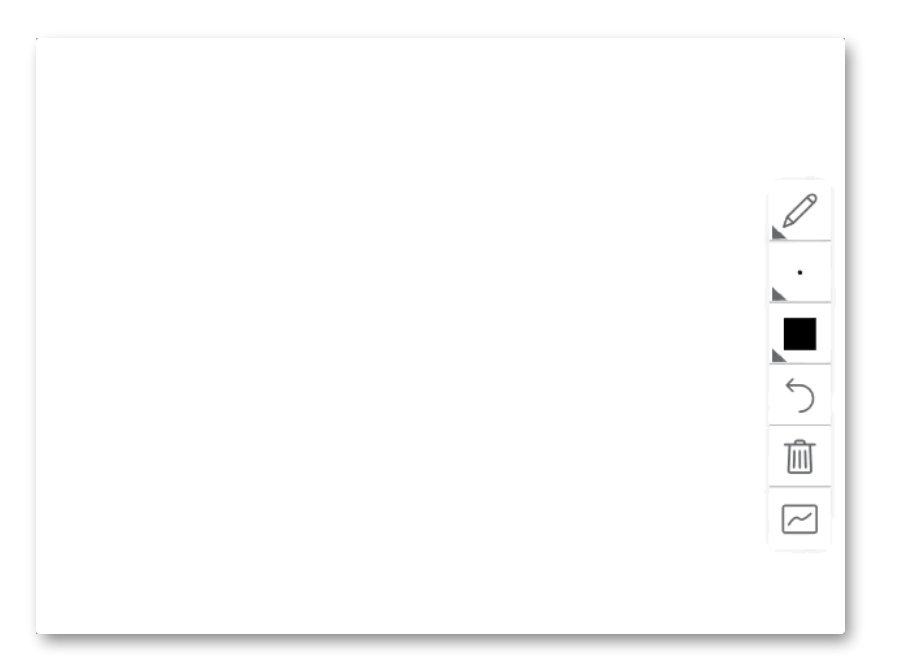

Чтобы нарисовать в презентации, выберите **инструмент «Карандаш» [7]** и перетащите кнопку мыши, чтобы нарисовать линию.

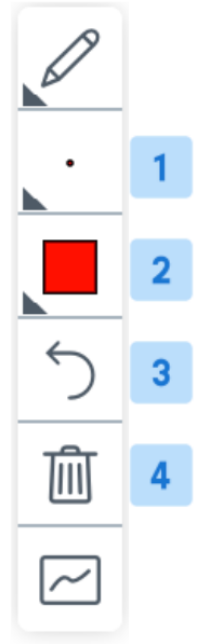

Когда инструмент «Карандаш» включен, появляются дополнительные параметры меню, которые позволяют настроить  **толщину линии [1]** и изменить **цвет линии [2].** 

Аннотации, сделанные на белой доске, можно удалить, выбрав **«Отменить последние» [3] или «Отменить все» [4].** 

Если вы используете инструмент «Перо» и увеличили презентацию, вы можете удерживать клавишу ПРОБЕЛ, чтобы перемещаться по презентации.

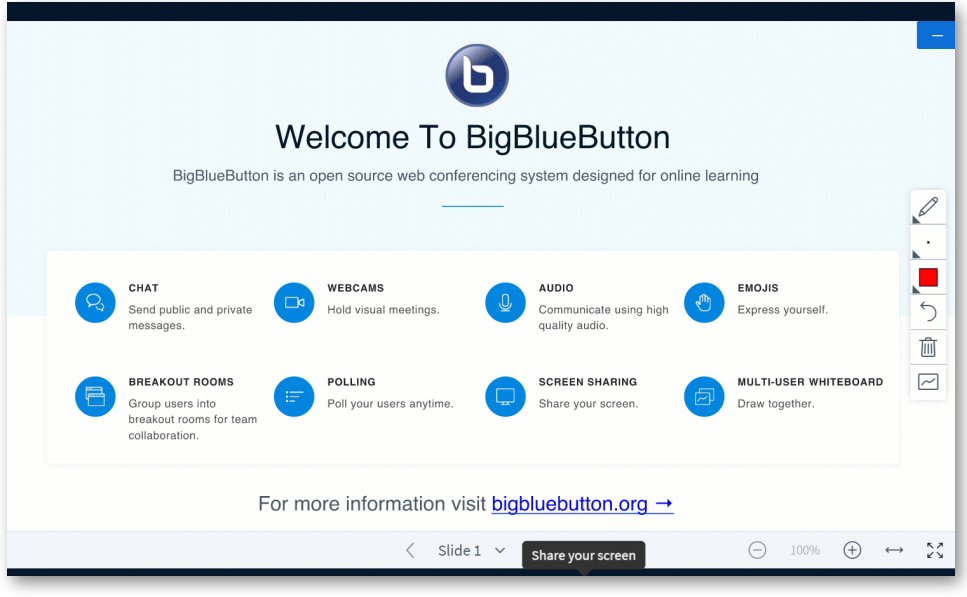

## **Включить многопользовательскую доску**

Докладчик также может включить многопользовательскую доску; при активации все пользователи сеанса BigBlueButton могут одновременно комментировать доску.

Многопользовательская доска должна быть включена для каждого слайда или каждый раз, когда ведущий переходит от одного слайда к другому. Каждый пользователь рисует в своем собственном отдельном слое — их отметки/события очистки не влияют на других пользователей.

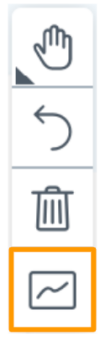

**Включить многопользовательский режим** — это последний элемент управления аннотациями, расположенный в аннотациях докладчика с правой стороны экрана презентации в интерфейсе BigBlueButton.

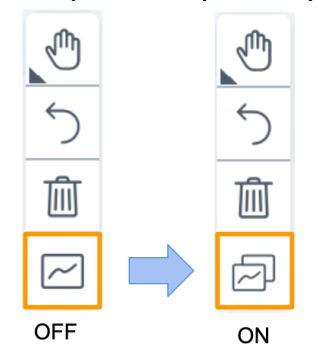

Когда эта функция включена, значок изменится, показывая, что многопользовательская доска включена.

После отключения многопользовательской интерактивной доски докладчик может удалить все метки интерактивной доски с помощью параметра «Очистить все аннотации».

Как только докладчик задействует многопользовательские возможности, элементы управления интерактивной доской появятся справа в области презентации. Есть две панели инструментов, которые можно использовать при взаимодействии с доской. Панель инструментов стилей содержит инструменты, которые позволяют изменять стиль (цвет, пунктирную линию, размер и заливку) ваших аннотаций, а также инструменты отмены и повтора. Панель инструментов инструментов содержит инструменты, которые позволяют вам взаимодействовать с вашими аннотациями (группировка, выравнивание, вращение и т. д.) и создавать новые аннотации с помощью выделения, пера, ластика, фигур, стрелок, текста, заметок и инструментов удаления.

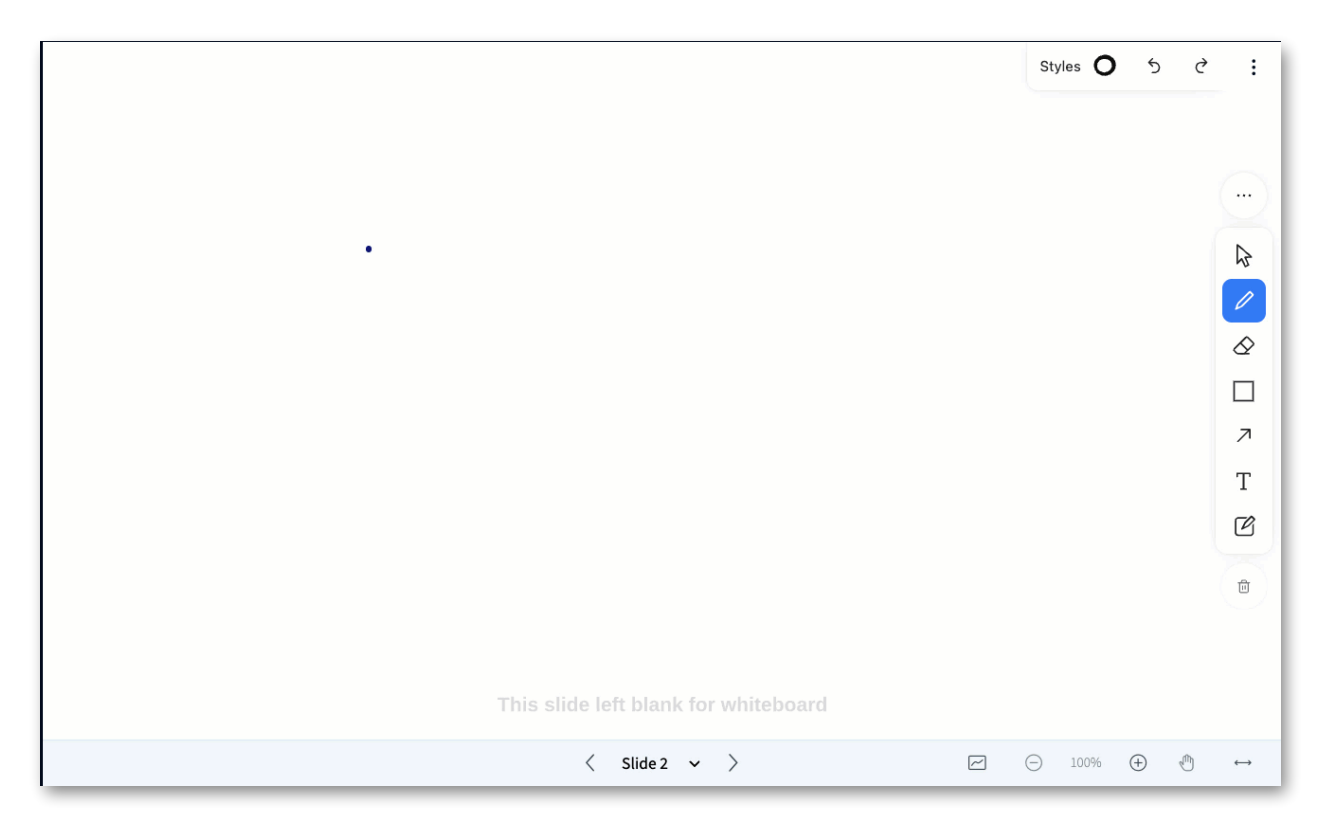

\* Удерживайте Shift, чтобы выбрать несколько объектов

На доске есть две панели инструментов. Панель инструментов «Стили» и панель инструментов «Инструменты».

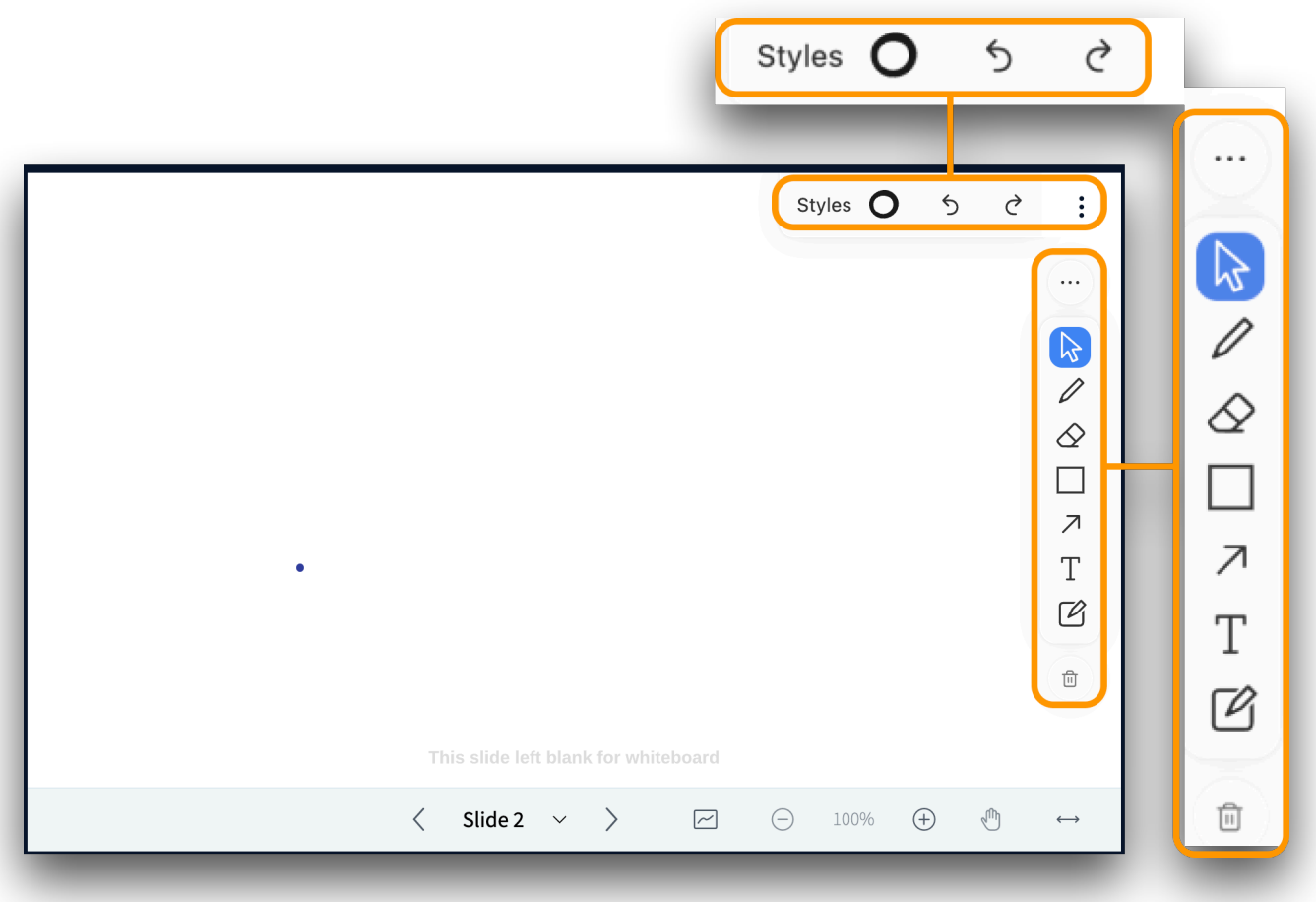

Панель инструментов стилей

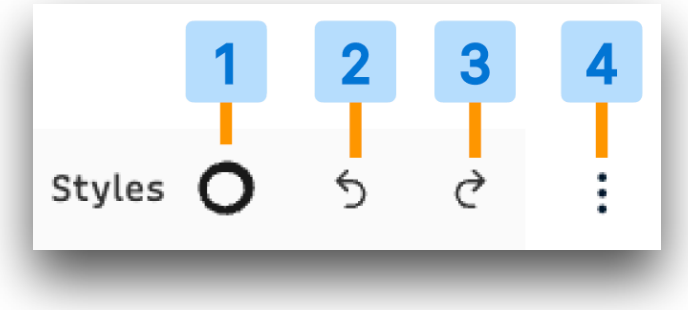

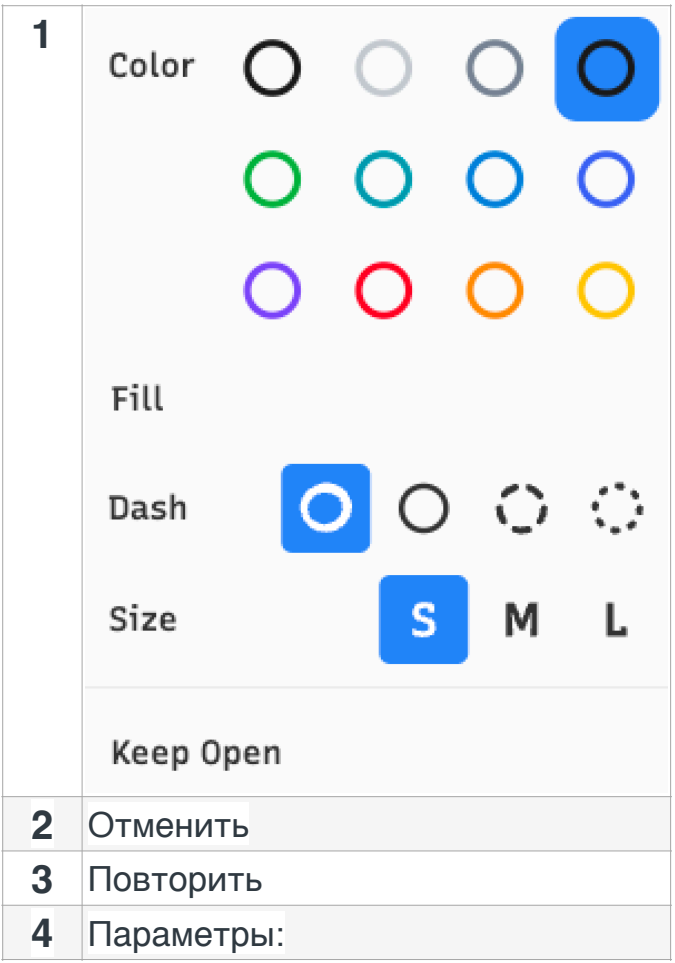

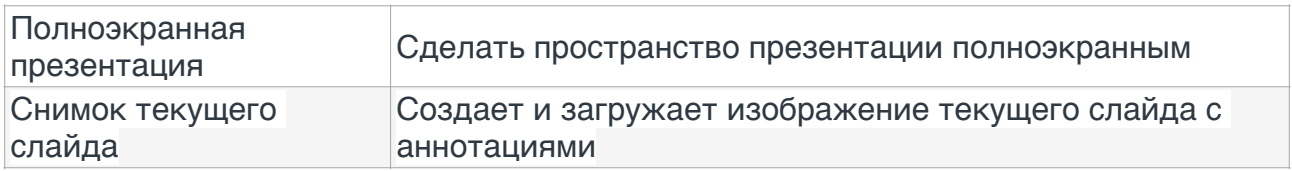

Панель инструментов Инструменты

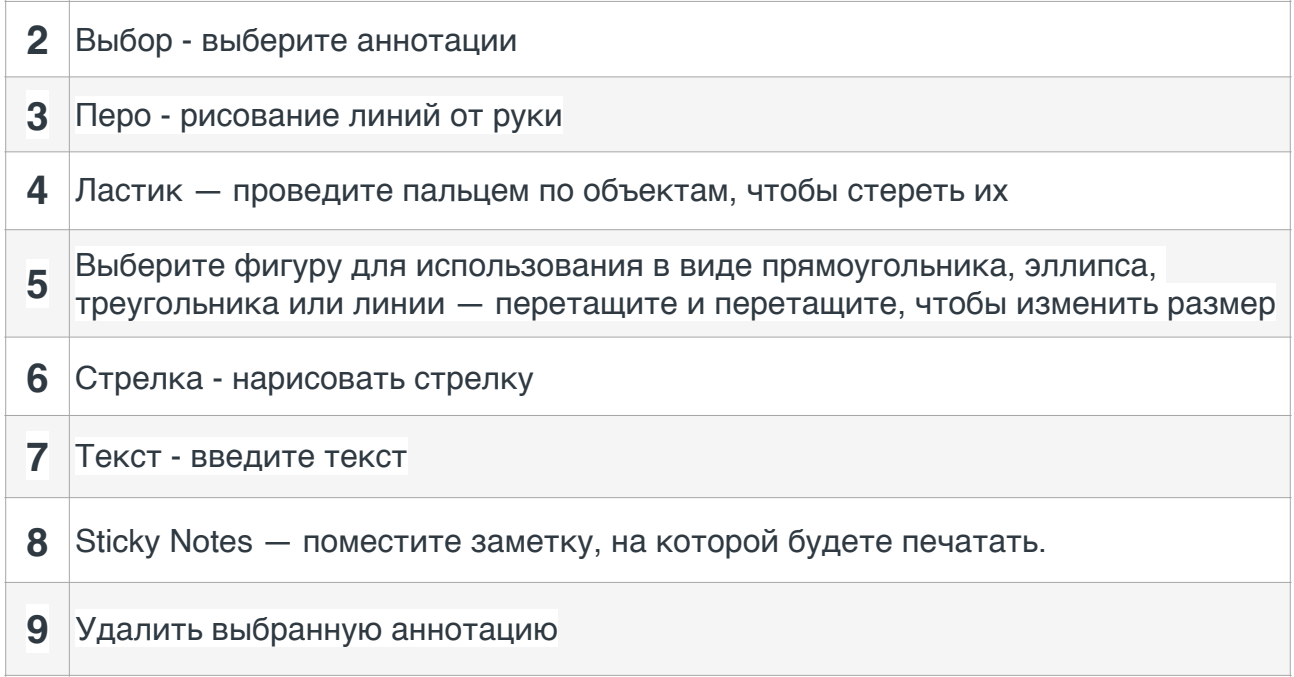

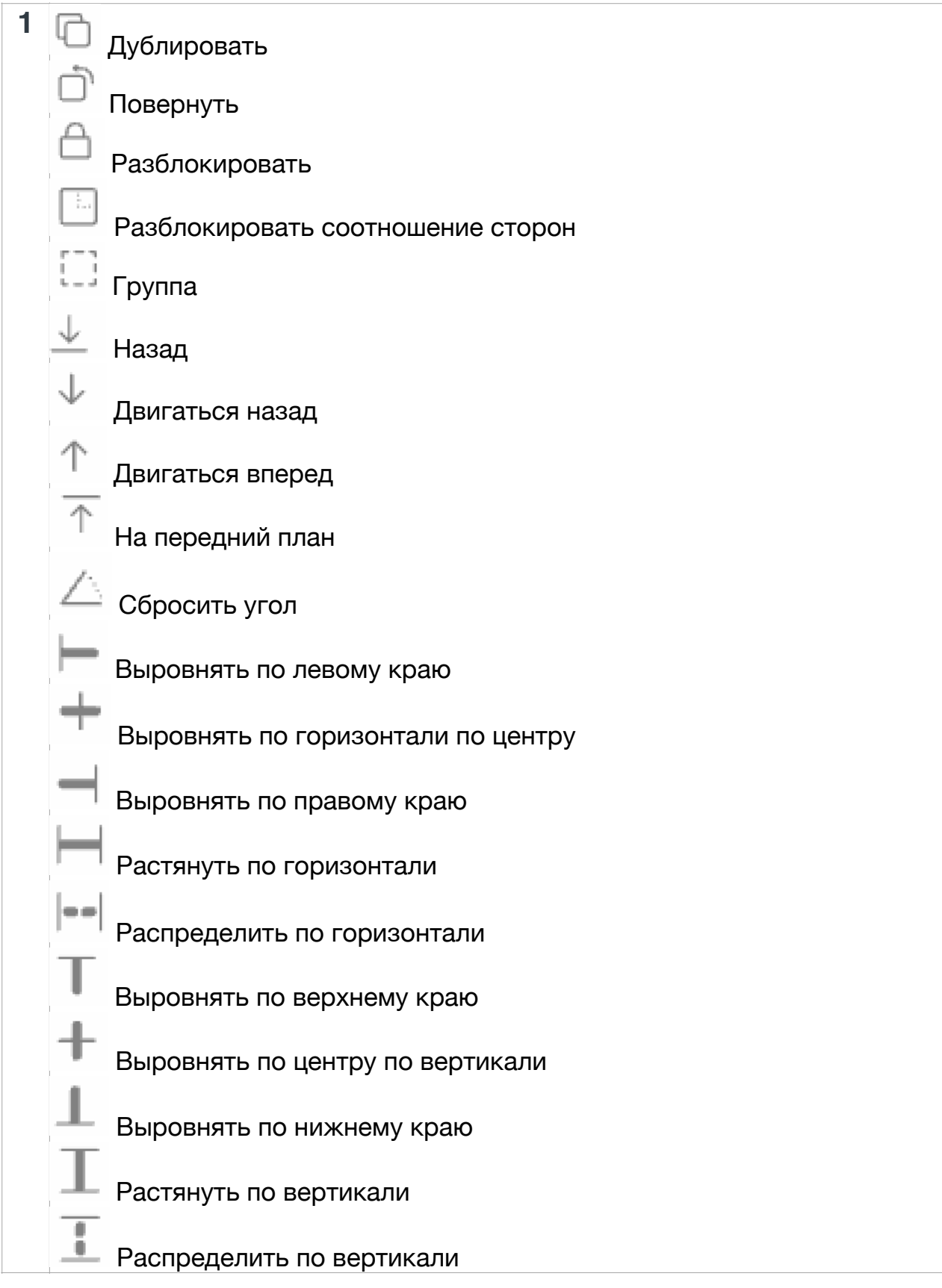

# **Где найти сочетания клавиш в BigBlueButton?**

Чтобы просмотреть список сочетаний клавиш, щелкните три точки в правом верхнем углу, выберите «Сочетания клавиш», затем выберите параметр «Доска» слева.

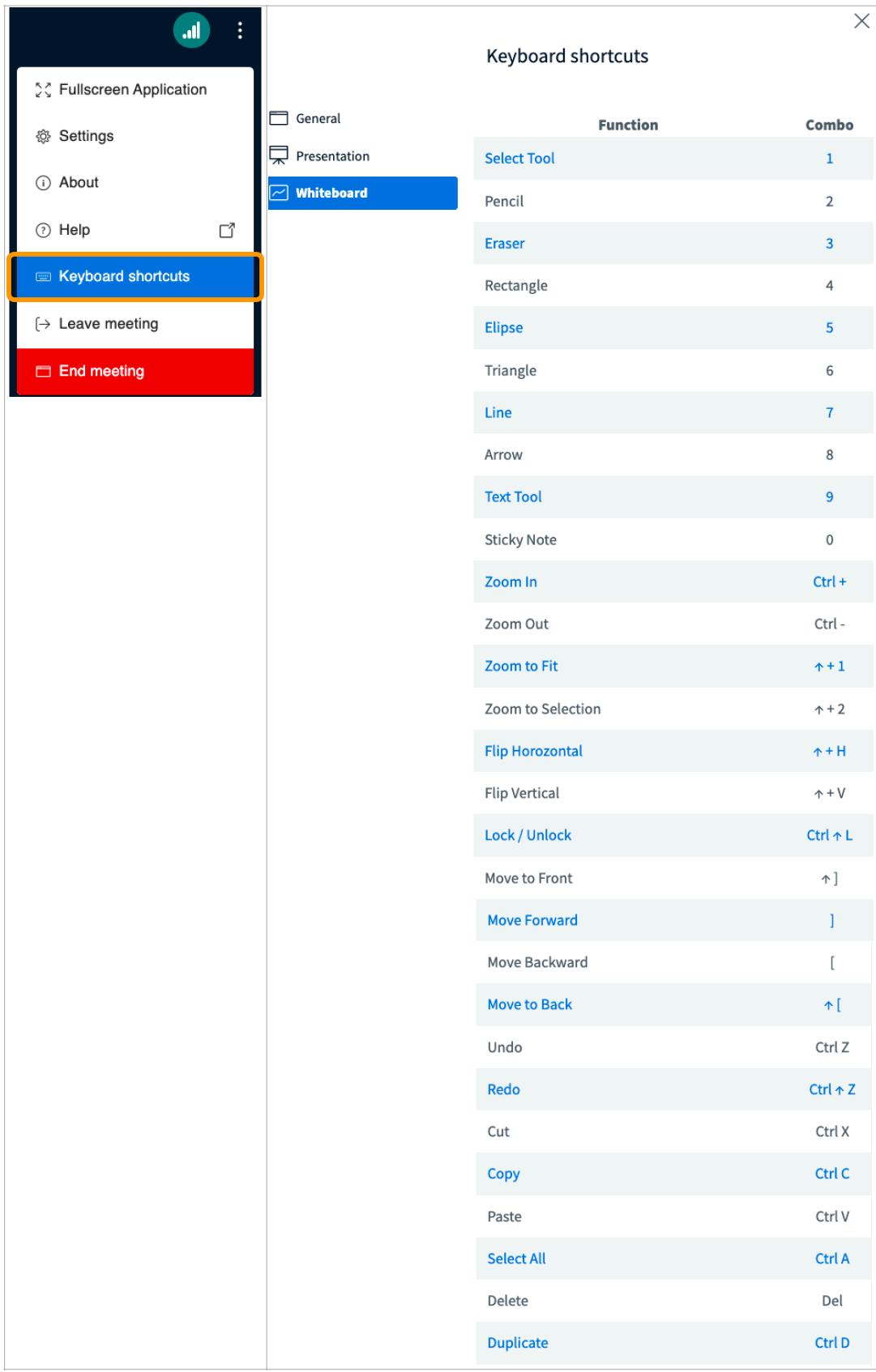

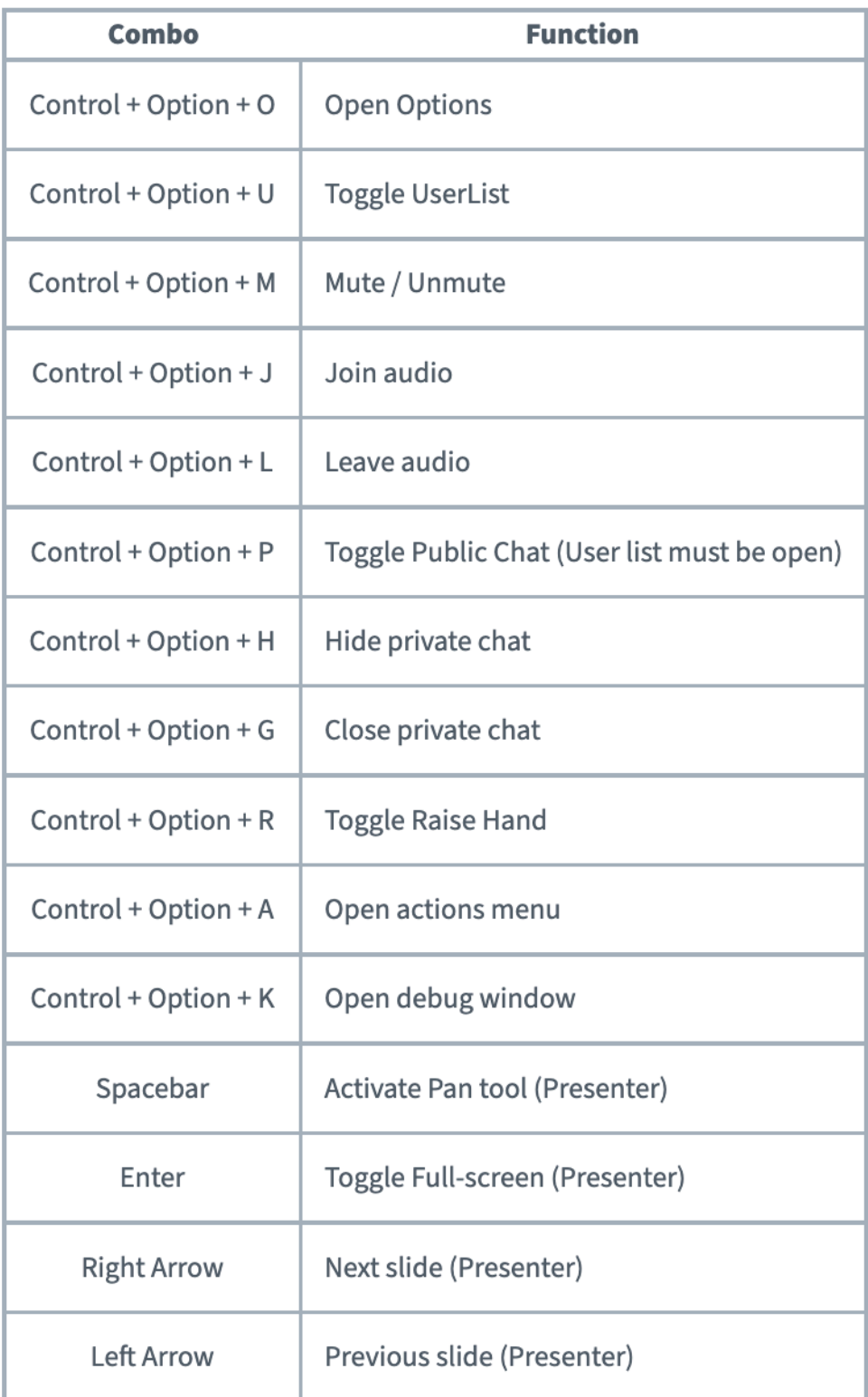

Теперь вы видете все доступные сочетания клавиш, которые можно использовать в BigBlueButton.

# **Повысить/понизить/удалить пользователя**

Как модератор, вы можете повысить или понизить статус роли других зрителей в живом собрании или удалить пользователя из собрания.

Если пользователь вошел в качестве зрителя, вы можете повысить его роль до роли модератора или понизить пользователя с модератора до роли зрителя.

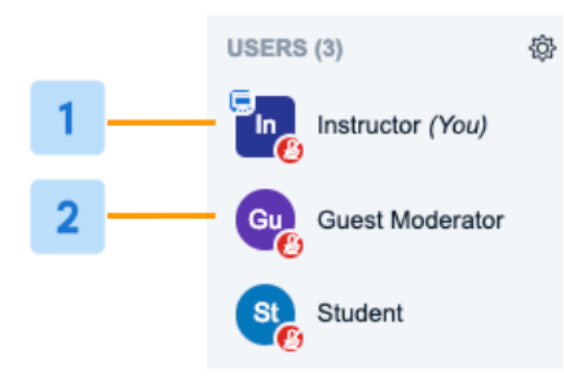

Модераторы отображаются в списке пользователей с **квадратным значком аватара [1]** , а зрители отображаются в списке пользователей с круглым значком аватара **[2].**

Варианты использования для повышения роли зрителя до модератора включают:

- Повышение роли приглашенного докладчика, входящего в сеанс, до роли модератора позволяет ему лучше контролировать сеанс.
- Обновление модератора, которому по ошибке была назначена роль зрителя в LMS при создании собрания.

Варианты использования понижения модератора включают:

- Понизить в должности модератора, которому по ошибке была назначена роль в LMS.
- Понизьте статус модераторов, чтобы уменьшить количество пользователей, имеющих неограниченный доступ к сеансу.

## Повышение до модератора

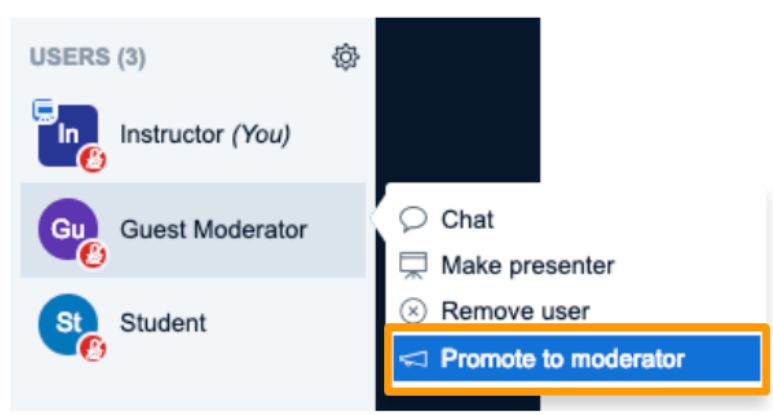

Чтобы сделать зрителя модератором, выберите его аватар в списке пользователей и выберите **«Повысить до модератора»** .

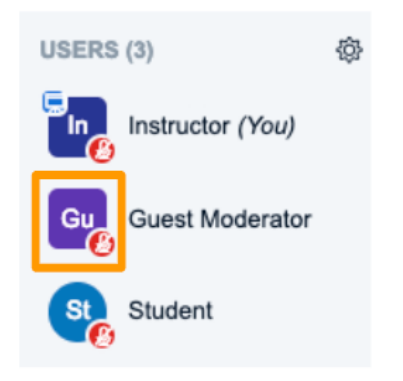

**Аватар** зрителя должен изменить форму с круга на квадрат, чтобы показать, что теперь у него есть статус модератора.

#### Понижение до зрителя

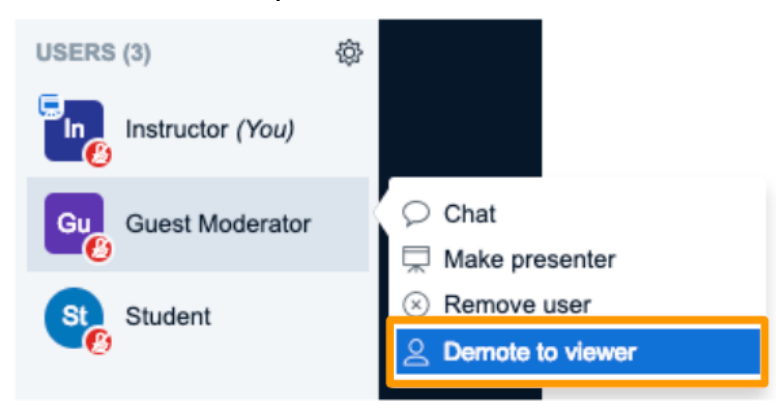

Чтобы понизить модератора до наблюдателя, выберите его аватар в списке пользователей и выберите **понизить до наблюдателя** .

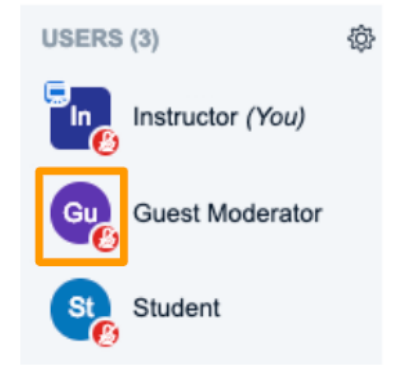

**Аватар**  модератора должен изменить форму с квадрата на круг, чтобы указать, что он теперь является зрителем.

# Удаление пользователя

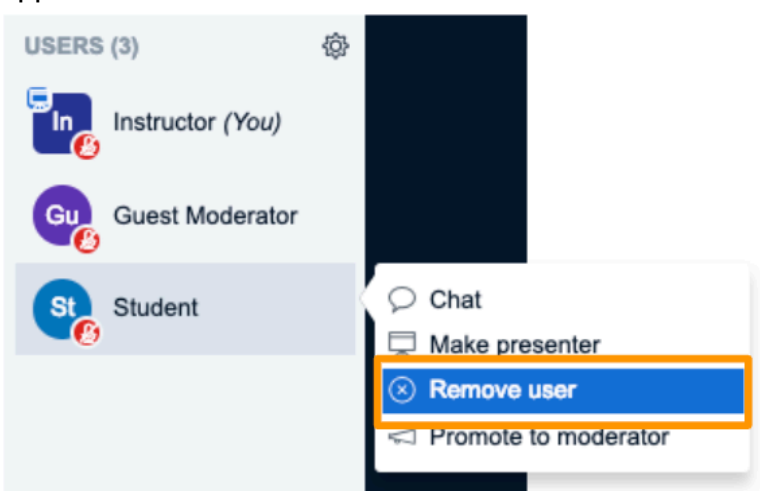

Чтобы исключить пользователя из сеанса, выберите его аватар в списке пользователей и выберите **Удалить пользователя** .

Удаление сохраняется на время сеанса. Конкретно,

- Если вы удалите пользователя телефона, он не сможет вернуться к сеансу с того же телефона.
- Если вы удалите обычного пользователя, он не сможет повторно присоединиться к сеансу аналогичным образом.

Например, если учащийся присоединился через систему управления обучением (LMS), он не сможет повторно присоединиться к текущему сеансу через LMS. То же самое относится к ссылке на персональные комнаты или ссылке на гостевое приглашение.

Если вы выберете «Запретить повторное присоединение этого пользователя к сеансу», он не сможет повторно присоединиться в течение текущего сеанса.

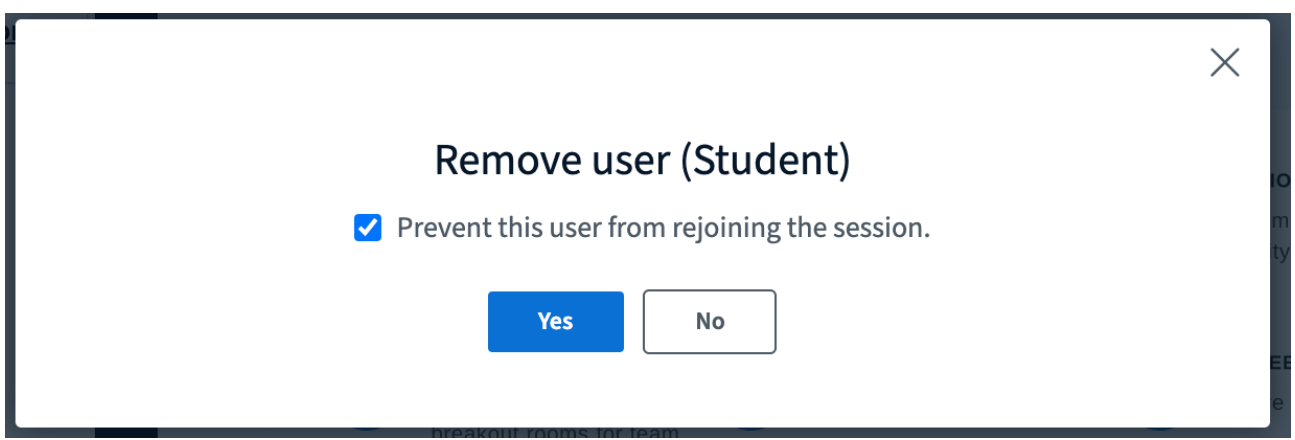

Опять же, удаление только для текущего сеанса. Удаленный пользователь по-прежнему может присоединиться к другим сеансам BigBlueButton или снова к тому же сеансу, если он будет перезапущен позже.

#### **Важное отличие от других досок**

Есть возможность заблокировать пользователей, тогда они не будут видеть того, что пишут другие на этом же слайде.

При этом учитель (модератор) видит работу всех пользователей.

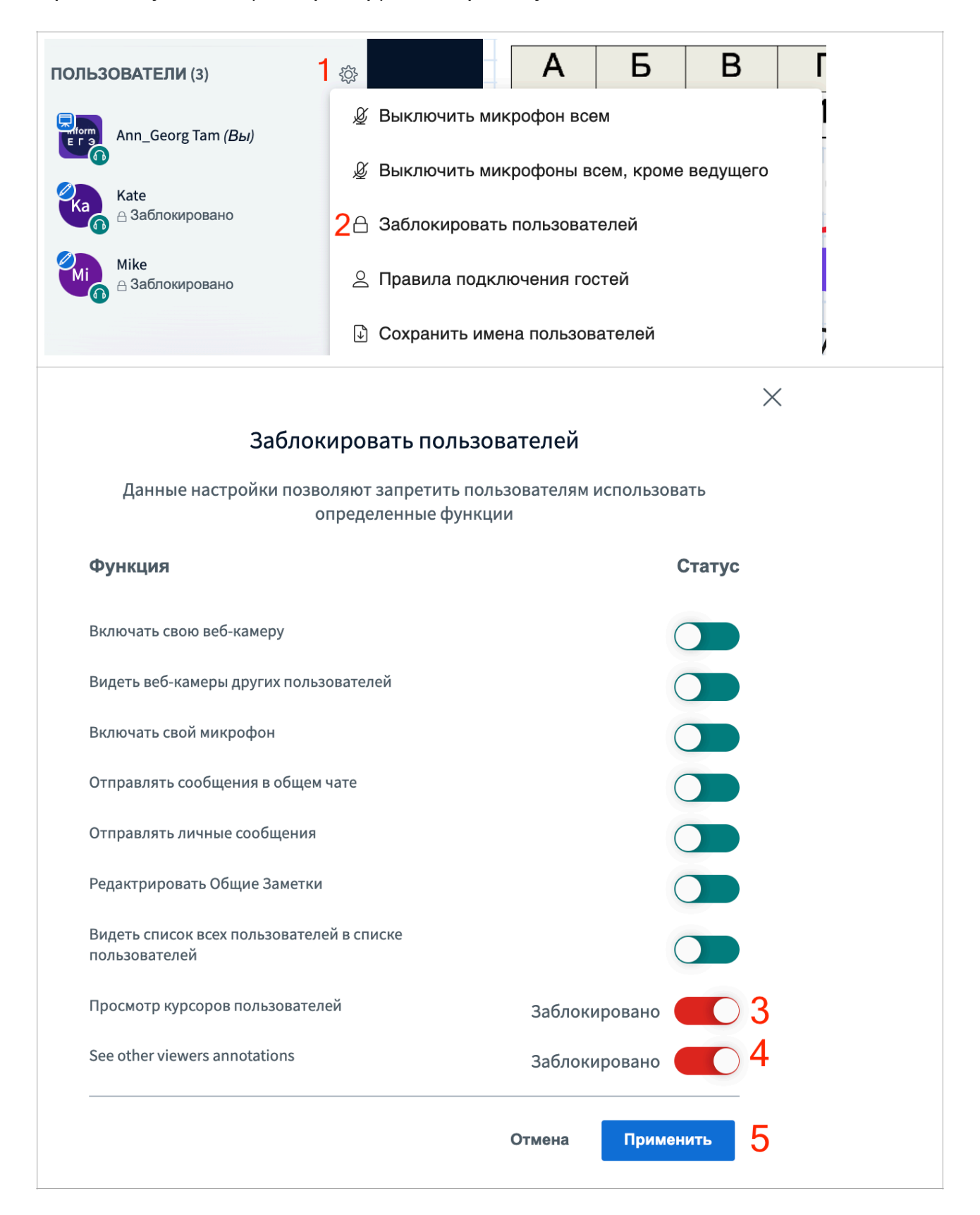

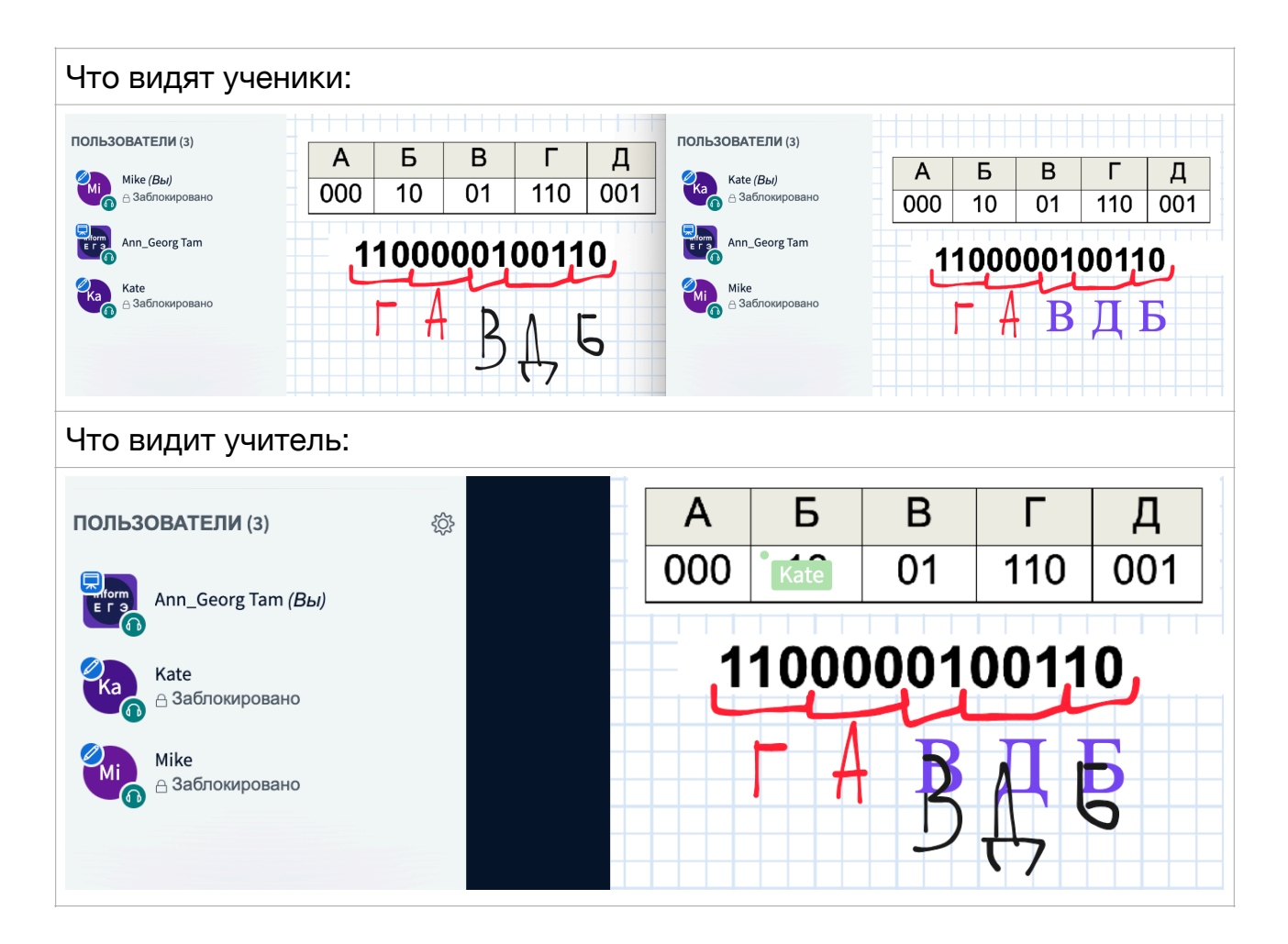

**Разработчики показали, что можно разделить слайд на отдельные работы пользователей, но у меня пока не получилось.**